# **Retornos envio Bloco X**

- Como enviar ao Fisco-Redução Z?
- Como enviar o Bloco X pelo Degust PDV?

## **Retorno sobre envio Bloco X - PDV Degust**

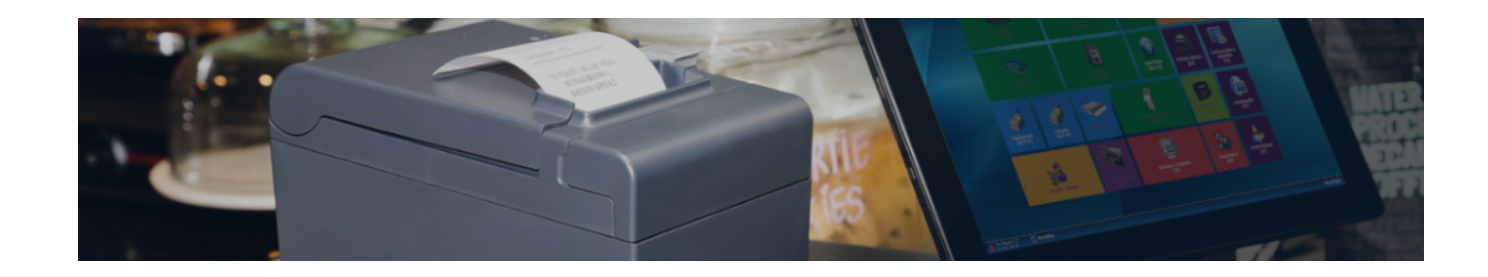

O Bloco X tem como objetivo, enviar para a base de dados da SEF/SC os dados diários dos cupons fiscais emitidos pelo Emissor de Cupom Fiscal (ECF), além do estoque mensal dos contribuintes.

Para que o processo seja efetuado de forma correta, é necessário validar:

- Cadastro de Certificado no Degust PDV
- Cadastro de loja no Degust PDV
- Cadastro das tributações fiscais NCM e CEST no Degust PDV

Neste documento, apresentamos os retornos mais comuns referentes o envio do documento Bloco X pelo Degust PDV, bem como o motivo e a sua resolução.

**RETORNO:**

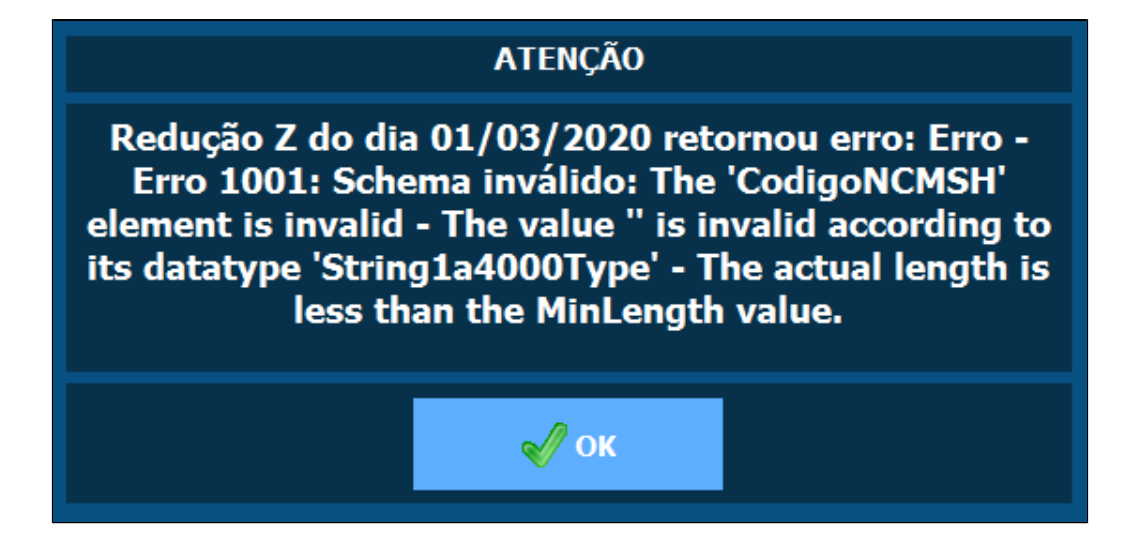

#### **MOTIVO:**

Isto ocorre devido conter um ou mais produtos que não possue a tributação NCM cadastrada no Degust PDV.

#### **RESOLUÇÃO:**

1. Na tela inicial do Degust PDV:

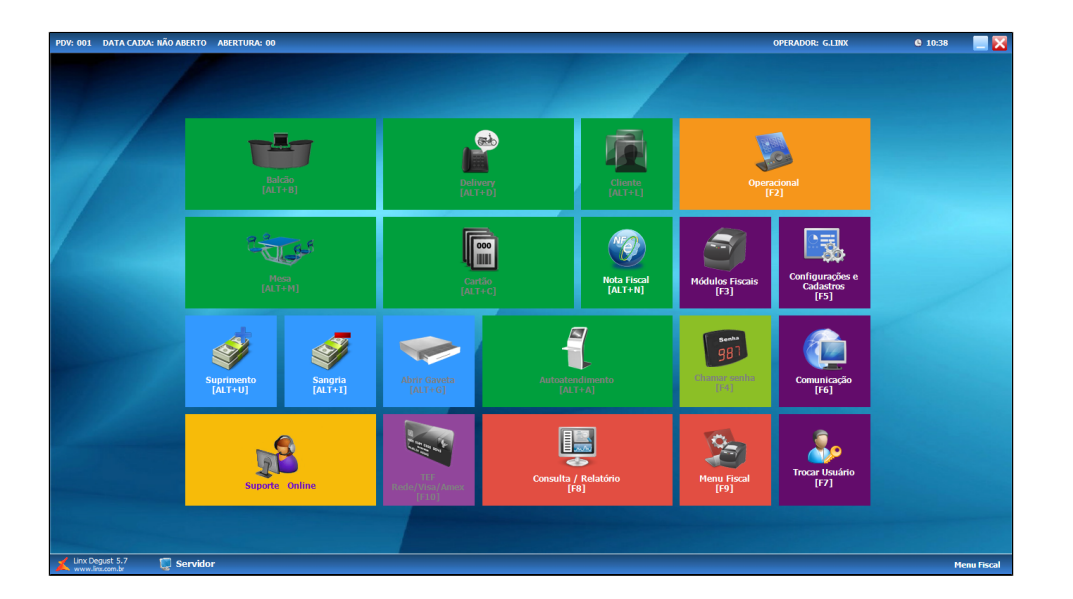

2. Clique em **Configurações e Cadastros [F5]**:

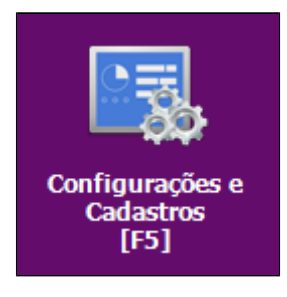

3. Clique em **09 Configuração Fiscal dos Produtos**:

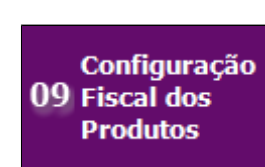

4. Será aberto a tela de Configurações Fiscais de Produtos:

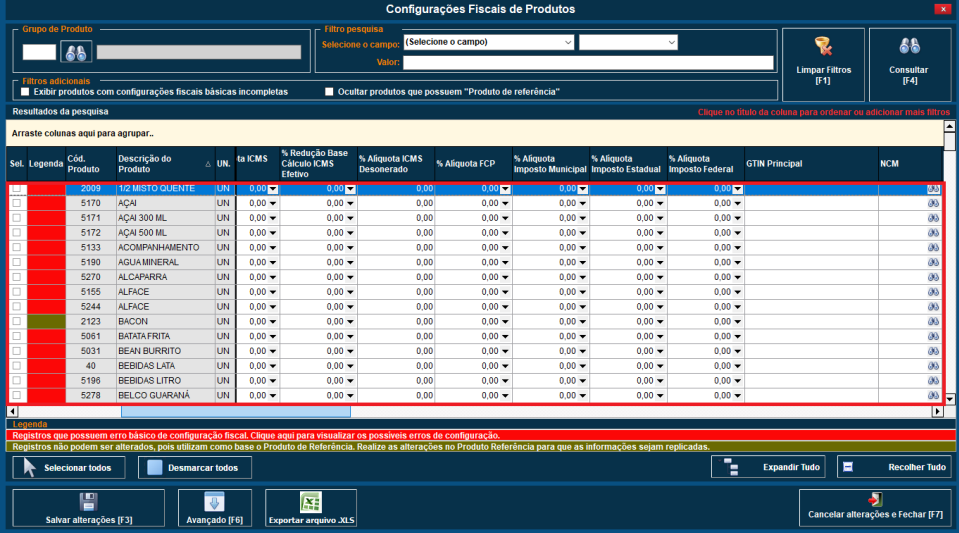

5. Clique em **Consultar [F4]**:

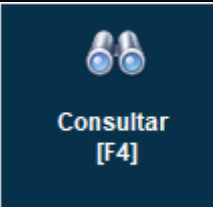

6. Localize os produtos em questão e em seguida, preencha os valores nos campos de **NCM**:

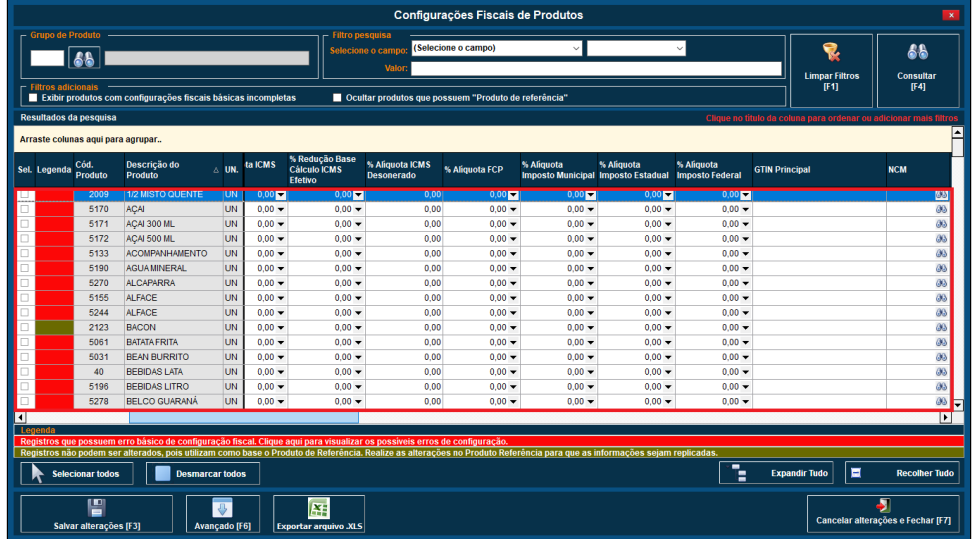

Para saber corretamente o valor a ser preenchido em cada campo, deve-se consultar com o seu contador fiscal.

7. Clique em **Salvar alterações [F3]**:

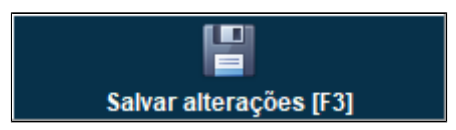

8. Clique em **Fechar [F7]** e volte a tela inicial do Degust PDV:

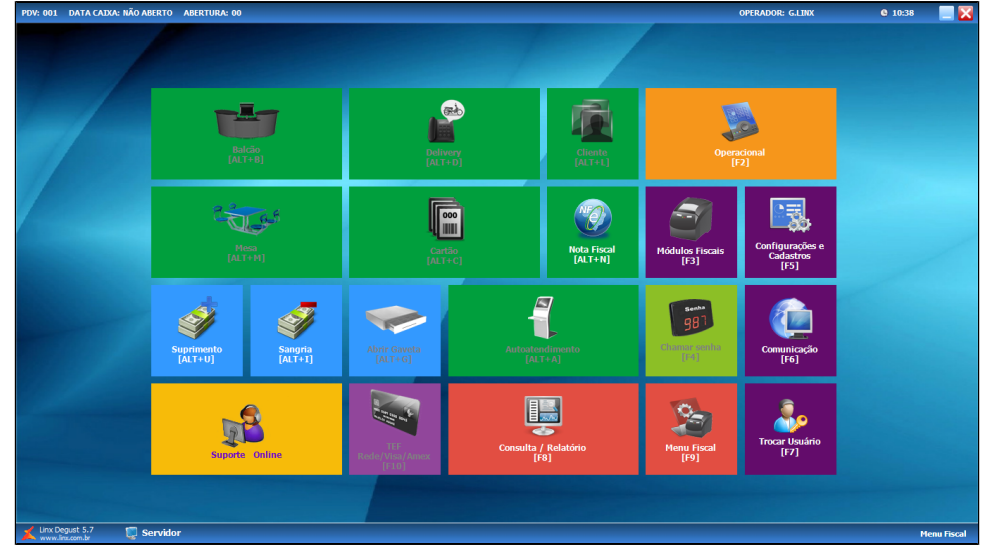

9. Clique em **Menu Fiscal [F9]**:

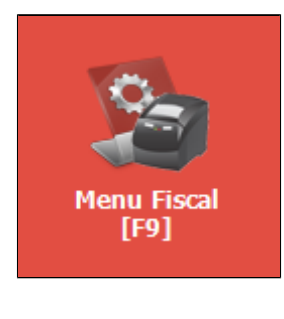

10. Clique em **[13] Envio ao FISCO-REDUÇÃO Z**:

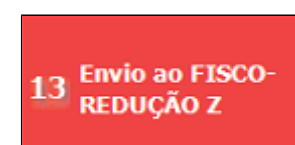

**RETORNO:**

### **ATENÇÃO**

Redução Z do dia 01/03/2020 retornou erro: Erro -Erro 1001: Schema inválido: The element 'Estabelecimento' has invalid child element 'Cnpj'.; The element 'PafEcf' has invalid child element 'NomeComercial'.; The element 'Ecf' has invalid child element 'Tipo'. List of possible elements expected: 'DadosReducaoZ'.

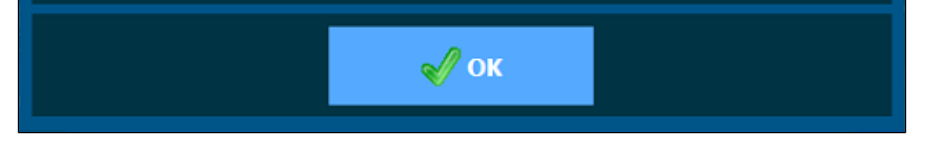

#### **MOTIVO:**

Isto ocorre devido a divergência nos dados de cadastro da loja.

#### **RESOLUÇÃO:**

1. Na tela inicial do Degust PDV:

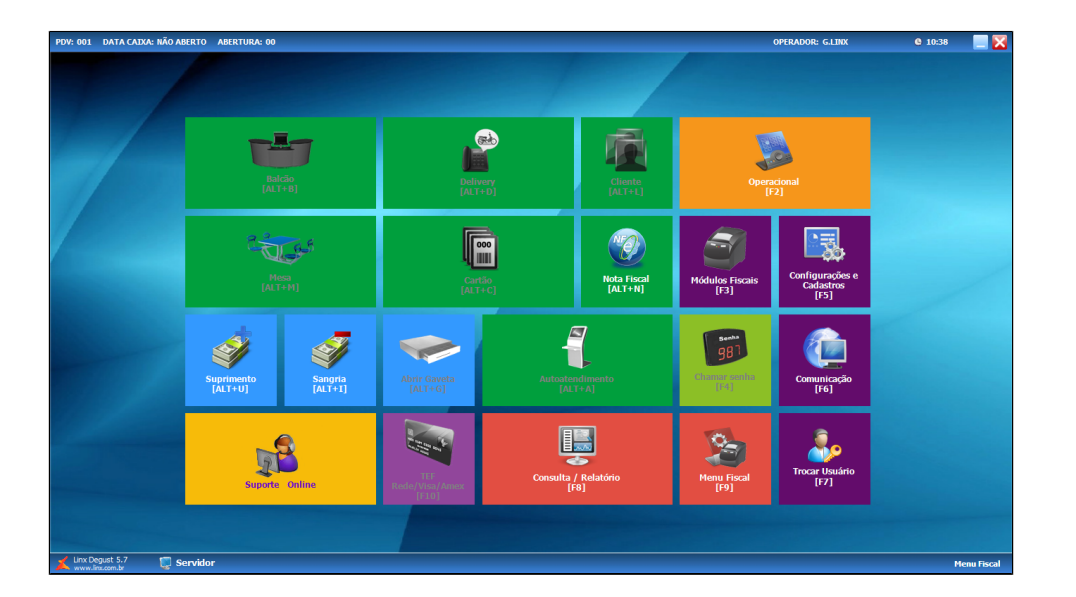

2. Clique em **Configurações e Cadastros [F5]**:

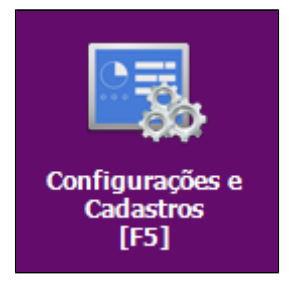

3. Clique em **02 Loja**:

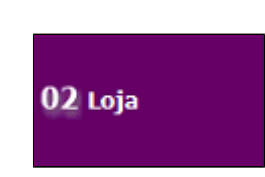

4. Será aberto a tela de Cadastro de Loja, dê um **[Enter]**:

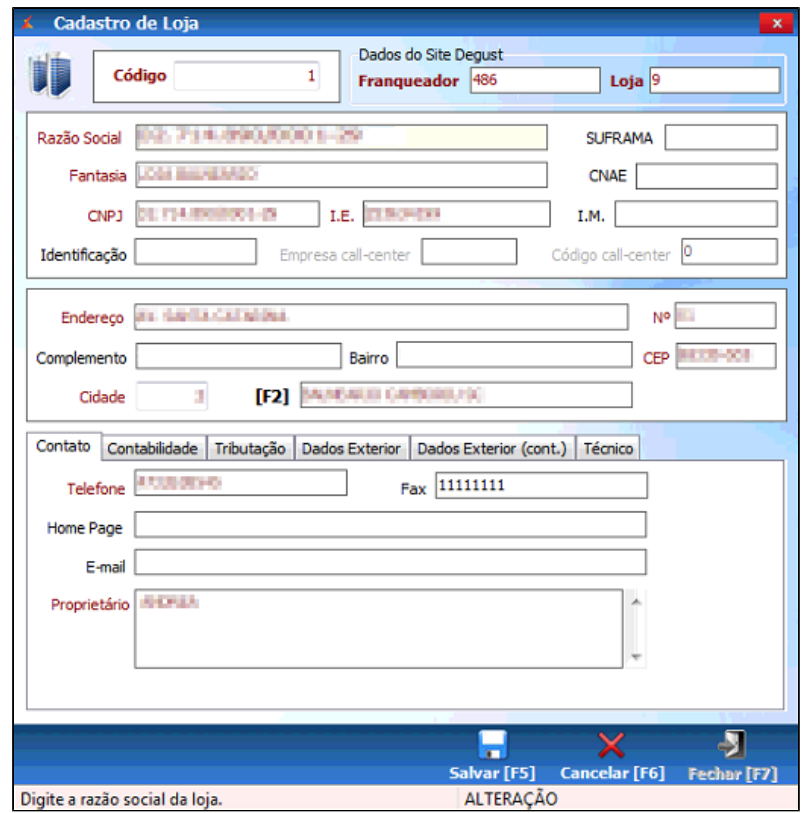

5. Preencha os valores nos campos obrigatórios do Cadastro de Loja:

- **Razão Social**
- **Fantasia**
- **CNPJ**
- **I.E.**
- **Endereço**
- **Nº**
- **CEP**
- **Cidade**
- **Telefone**
- **Proprietário**

Certifique-se que não há nenhum campo com caracteres especiais e/ou algum "espaço" que não seja possível visualizar.

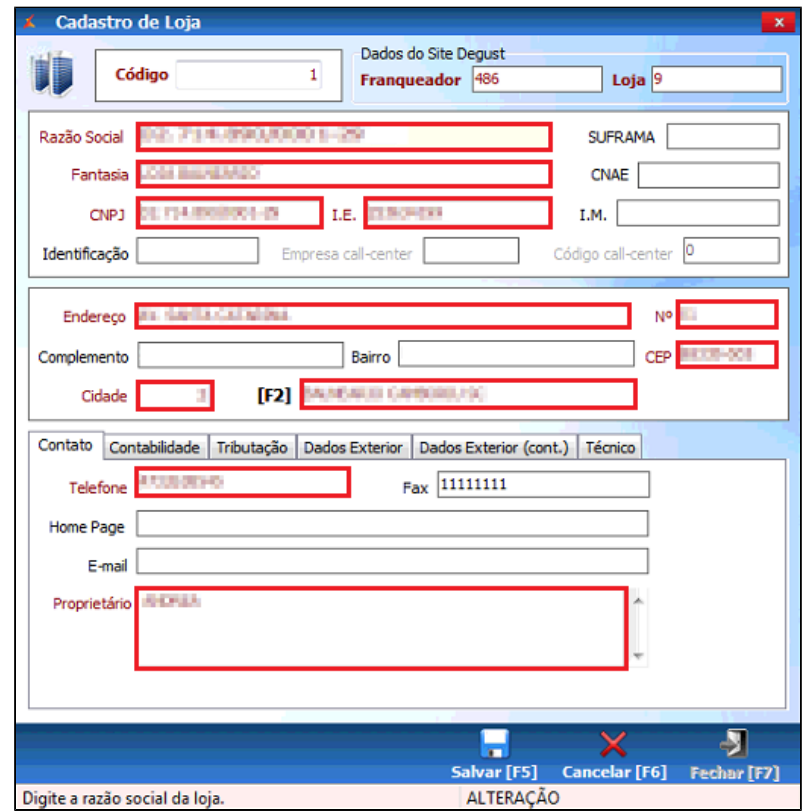

6. Clique em **Salvar [F5]**:

متعنيه

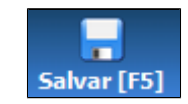

7. Clique em **Fechar [F7]** e volte a tela inicial do Degust PDV:

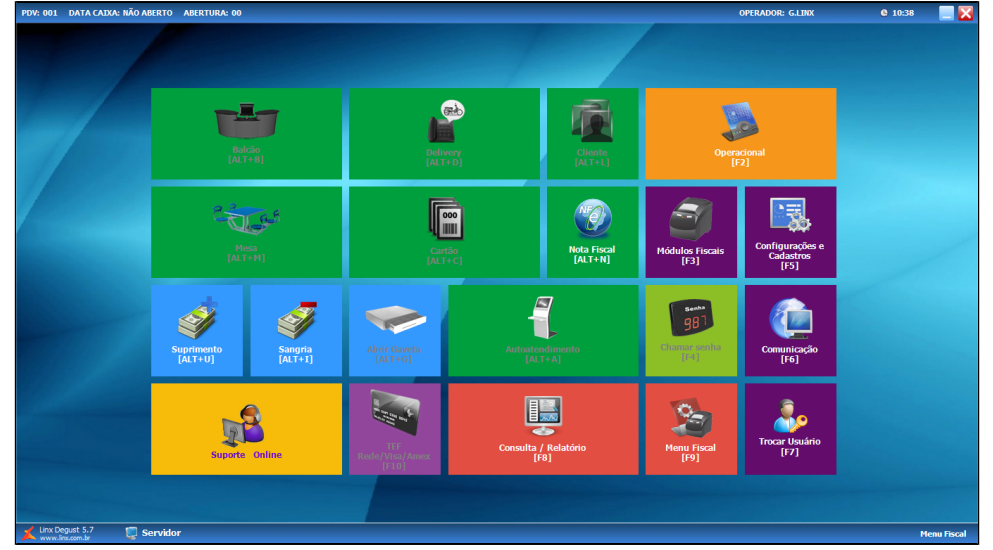

8. Clique em **Menu Fiscal [F9]**:

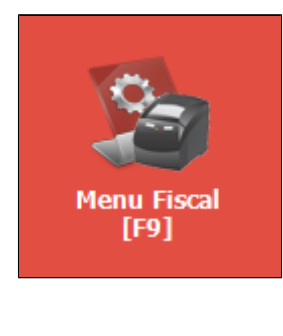

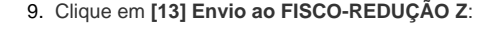

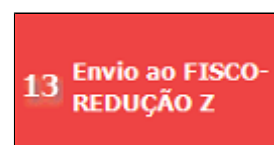

**Está com alguma dúvida?**

**Consulte todos nossos guias na busca de nossa página principal [clicando aqui](https://share.linx.com.br/display/FOOD/LINX+FOOD+SERVICE+-+DEGUST).**